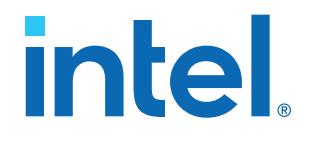

# **AN 759: Using Secure Boot in Intel® Arria® 10 SoC Devices**

Updated for Intel® Quartus® Prime Design Suite: **20.4**

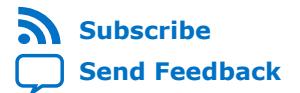

# *intel.*

# **Contents**

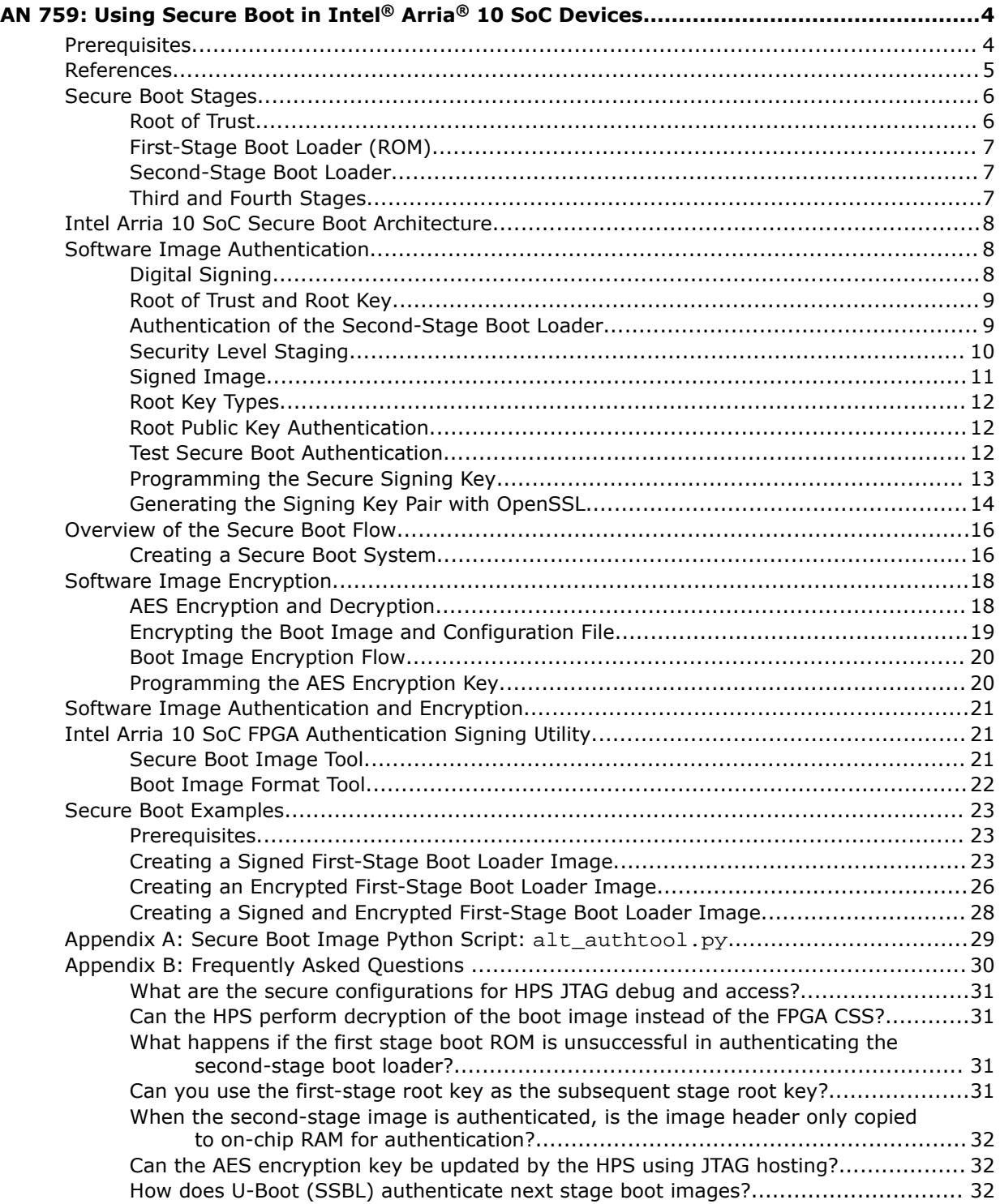

# intel.

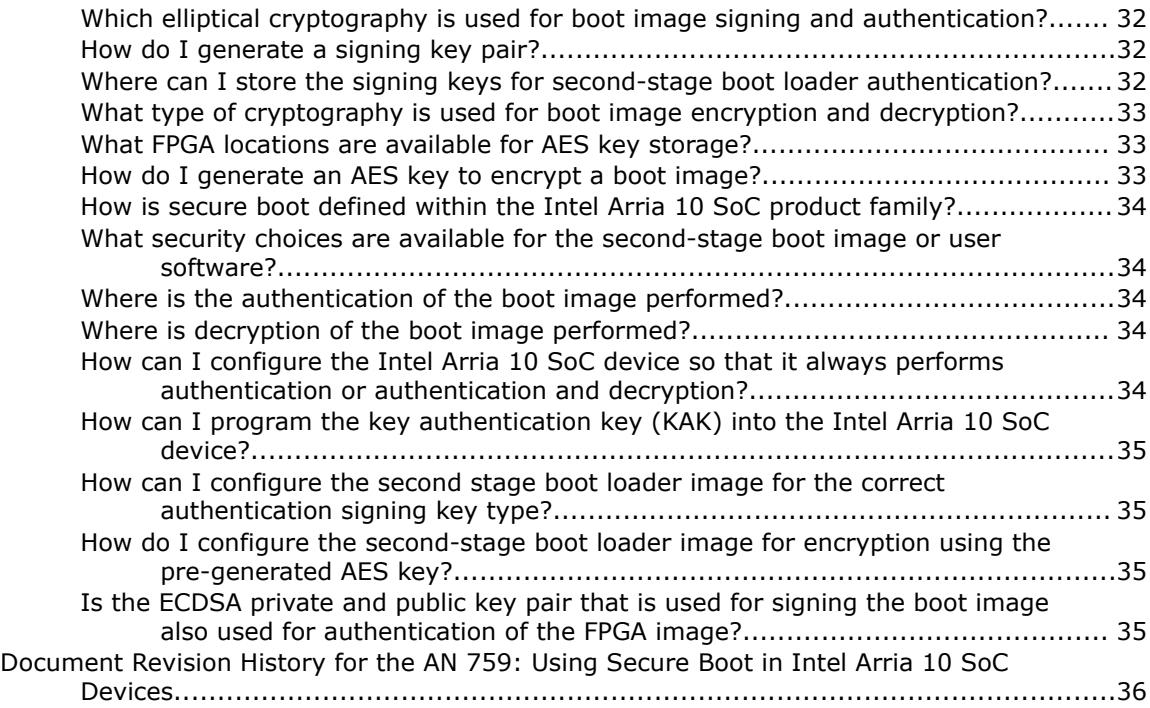

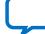

# **intel**

# <span id="page-3-0"></span>**AN 759: Using Secure Boot in Intel® Arria® 10 SoC Devices**

The Intel<sup>®</sup> Arria<sup>®</sup> 10 SoC device family and supported tools provide features and resources to create a secure boot system. Secure booting is essential to protect the design's intellectual property (through encryption) and prevent malicious software from running on the system (through authentication). A secure boot system establishes a chain of trust. Each piece of firmware or software is validated before running, and also validates the security signature on the next piece of software before loading it for execution.

This document provides methods and design examples for implementing an Intel Arria 10 SoC secure boot system using tools from the Intel Arria 10 SoC FPGA Authentication Signing Utility to secure the first-stage boot loader image. It shows how to generate a secure boot loader, creating and programming secure keys for image authentication and image encryption and decryption.

- *Note:* Securing boot stages after the second-stage boot loader is outside the scope of this document and is dependent on your choice of OS and application. If the boot loader must secure subsequent boot stages (such as the operating system), you must implement a secure boot flow at the second-stage boot loader. Intel Arria 10 SoC FPGA Authentication Signing Utility does not provide any specific support for boot security beyond the second-stage boot loader.
- *Note:* This document reflects information available at the time of publication. To ensure that you have the most recent information about enhancements to the tools and tool flow, refer to the Intel Arria 10 SoC FPGA Authentication Signing Utility.

#### **Related Information**

- [Intel Arria 10 SoC FPGA Authentication Signing Utility](https://github.com/altera-opensource/alt-secure-boot)
- [Building Bootloader](https://rocketboards.org/foswiki/Documentation/BuildingBootloader)

# **Prerequisites**

- Supported development platforms:
	- Ubuntu 18.04 or later
	- $-$  Windows versions as supported by the Intel Quartus<sup>®</sup> Prime software
- Intel Quartus Prime Pro Edition and Intel Quartus Prime Standard Edition

#### **Related Information**

- [Building Bootloader](https://rocketboards.org/foswiki/Documentation/BuildingBootloader)
- [Intel Arria 10 SoC Secure Boot User Guide](https://www.intel.com/content/www/us/en/programmable/documentation/cru1452898171006.html)
- [Intel Arria 10 Hard Processor System Technical Reference Manual](https://www.intel.com/content/www/us/en/programmable/documentation/sfo1410070178831.html)

Intel Corporation. All rights reserved. Intel, the Intel logo, and other Intel marks are trademarks of Intel Corporation or its subsidiaries. Intel warrants performance of its FPGA and semiconductor products to current specifications in accordance with Intel's standard warranty, but reserves the right to make changes to any products and services at any time without notice. Intel assumes no responsibility or liability arising out of the application or use of any information, product, or service described herein except as expressly agreed to in writing by Intel. Intel customers are advised to obtain the latest version of device specifications before relying on any published information and before placing orders for products or services. \*Other names and brands may be claimed as the property of others.

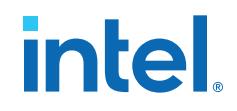

# <span id="page-4-0"></span>**References**

To make the best use of this document, become familiar with the *Intel Arria 10 SoC Boot User Guide*, the *Intel Arria 10 Hard Processor System Technical Reference Manual*, and the *Intel FPGA SoC Embedded Design Suite User Guide*.

#### **Related Information**

- [Intel Arria 10 SoC Boot User Guide](https://www.intel.com/content/www/us/en/programmable/documentation/suc1427117768942.html#suc1427117837950)
- [Intel Arria 10 Hard Processor System Technical Reference Manual](https://www.intel.com/content/www/us/en/programmable/documentation/sfo1410070178831.html#sfo1410067598309)
- [Intel SoC FPGA Embedded Design Suite User Guide](https://www.intel.com/content/www/us/en/programmable/documentation/lro1402536290550.html#lro1402428237110)

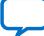

# <span id="page-5-0"></span>intel.

# **Secure Boot Stages**

A secure boot system ensures that software running on the Intel Arria 10 SoC hard processor system (HPS) is trusted. To ensure this trust, after power-on reset, the HPS executes the trusted first stage boot ROM firmware stored in the device. Each subsequent stage is only loaded and executed if it is authenticated by the current boot stage.

#### **Figure 1. Intel Arria 10 SoC Secure Boot Stages**

*Note:* You can configure the Intel Arria 10 SoC device and the second-stage boot loader so that first and second stages boot securely. If required, you can generate additional signing keys and encryption keys for images in subsequent stages including the OS and application stage. If a subsequent image requires encryption and the encryption key is embedded in the boot loader, then the boot loader image must also be encrypted using the root AES key.

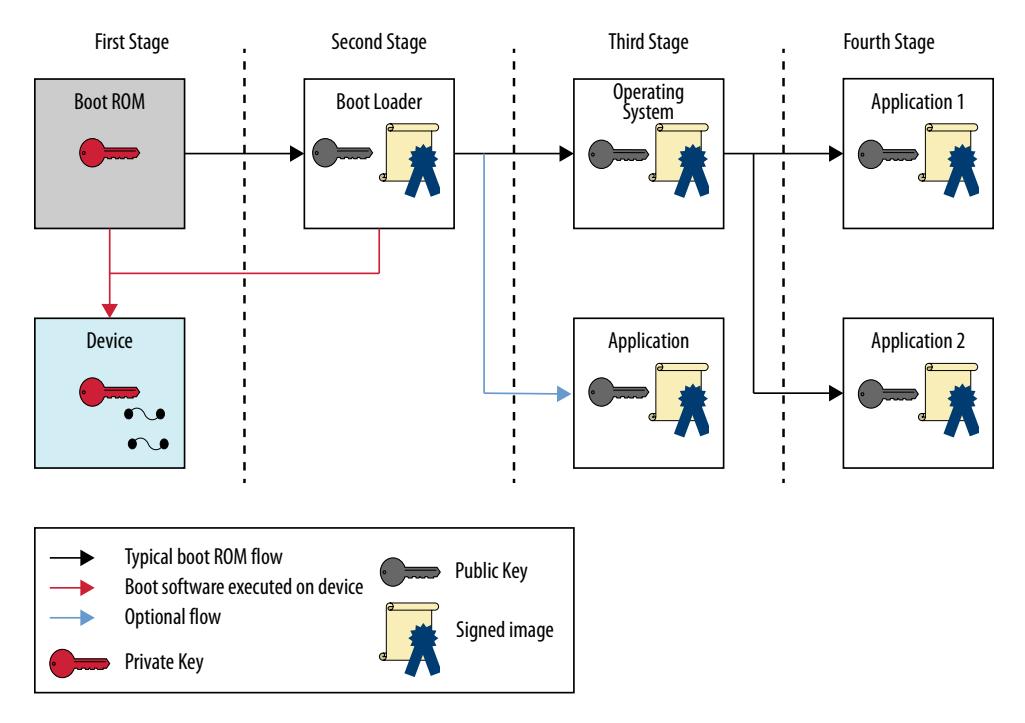

For more information on the Intel Arria 10 boot stages and second-stage boot loader, refer to the *Intel Arria 10 SoC Boot User Guide*.

#### **Related Information**

[Intel Arria 10 SoC Boot User Guide](https://www.intel.com/content/www/us/en/programmable/documentation/suc1427117768942.html#suc1427117837950)

#### **Root of Trust**

You must establish the root of trust when creating a secure boot system. The root of trust ensures that the security levels are configured properly and the security keys are protected.

#### **Related Information**

[Software Image Authentication](#page-7-0) on page 8 For more information on root of trust

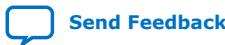

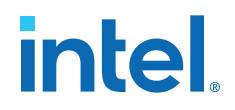

# <span id="page-6-0"></span>**First-Stage Boot Loader (ROM)**

After hardware system initialization is complete, the Intel Arria 10 SoC boot ROM firmware decrypts, authenticates, and executes the next boot stage. The boot ROM firmware is the root of trust: the trusted, inherently secure starting point for booting the Intel Arria 10 SoC.

To decrypt and authenticate the next boot stage, the boot ROM firmware performs these tasks:

- 1. Determine which boot device contains the next boot stage image, the secondstage boot loader
- 2. Discover the final code signing key (CSK) through a key chain service
- 3. Use the CSK to authenticate the boot loader image
- 4. If the boot loader image is encrypted, the boot ROM sends the image to the Configuration Subsystem (CSS) for decryption.
- 5. If boot loader authentication and decryption is successful, load the boot loader into on-chip RAM and execute it

For details about secure system initialization, refer to "Secure Initialization Overview" in the *SoC Security* chapter of the *Intel Arria 10 Hard Processor System Technical Reference Manual*.

#### **Related Information**

[Secure Initialization Overview](https://www.intel.com/content/www/us/en/programmable/documentation/sfo1410070178831.html#sfo1410068031005)

### **Second-Stage Boot Loader**

The second-stage boot loader performs essential tasks to allow an operating system to start.

The boot loader can perform a number of required and optional tasks, such as:

- Configuring I/Os to enable the memory controller prior to FPGA configuration
- Configuring the FPGA portion of the device
- Accessing a file system in flash memory
- Initializing peripherals

In a secure boot implementation, the second-stage boot loader software executes from HPS on-chip RAM.

#### **Third and Fourth Stages**

If the stages following the second-stage boot loader need to be trusted, then you must implement features to support authentication in the third and fourth stage.

During the third boot stage, an operating system (OS) or stand alone application, such as Bare Metal, typically loads from flash storage into memory. During the fourth boot stage, the OS commonly launches secure user level applications.

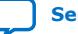

<span id="page-7-0"></span>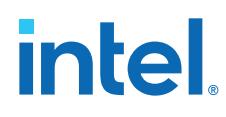

# **Intel Arria 10 SoC Secure Boot Architecture**

You can implement secure boot using the following modules and features provided by the Intel Arria 10 SoC:

- Security Manager
- Boot ROM
- ECDSA Authentication
- **Security Fuses**
- AES Decryption Engine
- Security Key Storage

A dedicated Security Manager resides in the HPS. It supervises a secure initialization and boot of the system. The Security Manager determines the level of system security in the device by reading the HPS fuse settings after power-on reset (POR).

After the security level is determined, secure boot resources attempt to load software into HPS flash. The boot ROM supervises this bootstrapping process.

# **Software Image Authentication**

Authentication of the second-stage boot loader software by the Intel Arria 10 SoC device provides confidence that it originates from a trusted source. Digital certificates and public key cryptography offer advanced authentication and privacy that less advanced security resources, such as passwords, cannot provide.

Authentication begins when the boot image is digitally signed. The Intel Arria 10 SoC device requires the image to be signed using an elliptical curve digital signature algorithm (ECDSA) that is based on elliptical curve (EC) cryptography.

### **Digital Signing**

The signing process requires a security key pair and a signing tool to sign the image. The private and public key pair are generated based on a 256 bit ECDSA asymmetric digital signature. The private key has full entropy and is used to derive the public key.

The signing process creates a digital certificate with signatures based on elliptic curve cryptography. The credentials of the signed image during authentication are the digital signature and the public key.

#### **Figure 2. Signing with a Secure Key Pair**

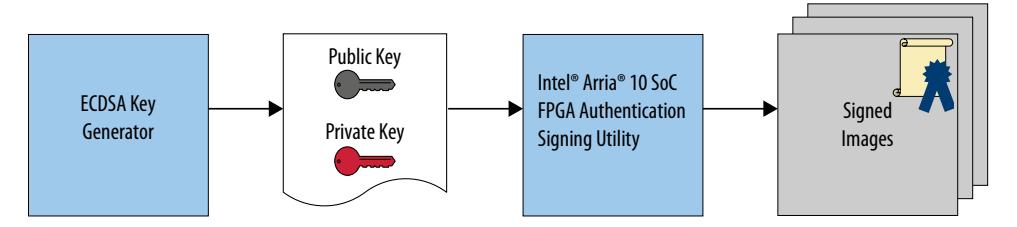

# <span id="page-8-0"></span>**Root of Trust and Root Key**

The Root of Trust and the root key pair are the origin where the secure keys are generated. In this secured environment, you can also sign the boot image. A secure environment such as a device manufacturing site, retains the private key to protect it.

The manufacturer generates the root key pair. The root key is programmed into the SoC device and authenticates the software images. The image signing tool is run multiple times for each runtime software on the device. When security is compromised, you must generate a new public key.

#### **Figure 3. Root of Trust**

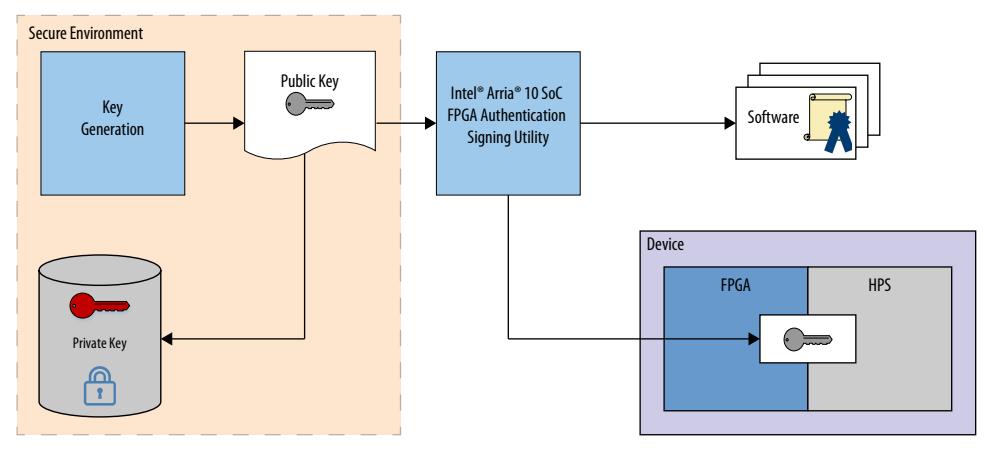

# **Authentication of the Second-Stage Boot Loader**

The security features of the Intel Arria 10 SoC provide you with resources to enforce that only a trusted second-stage boot loader is executed from the HPS. The boot ROM executes the first stage and enforces user security settings. During authentication, the Boot ROM verifies the HPS security fuse settings through the HPS\_fusesec shadow registers.

The entire authentication process starts after power-on or cold reset of the device. The process follows a particular order to ensure a secure boot is attempted:

- 1. On FPGA power-up, the CSS powers, initializes and loads the fuse bits. The CSS sends the FPGA its fuse configuration information. If the HPS is powered, the CSS sends the HPS fuse information to the Security Manager. This information is held in the HPS fusesec shadow register in the Security Manager.
- 2. When the Security Manager is released from reset, it requests configuration information from the CSS and performs security checks. At this point, the rest of the HPS is still in reset. The security checks validate whether the state of each security option is valid. The Security Manager decodes the fuse bits and brings the rest of the HPS out of reset.
- 3. When the HPS is released from reset, the Security Manager sends signals to initialize the system blocks, such as the Clock Manager, FPGA Manager, and System Manager. The clock control fuse information is automatically sent to the Clock Manager, the memory control fuse information is automatically sent to the Reset Manager and all other fuse functions (authentication, encryption, and public

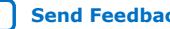

<span id="page-9-0"></span>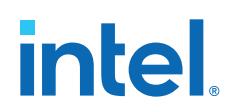

key source and length) are stored in a memory-mapped location for the boot ROM code to read. After these tasks are successfully completed, CPU0 comes out of reset in a secure state.

- 4. After CPU0 is released from reset, the boot ROM begins executing. At this time, the HPS is in a trusted state and the boot ROM code is guaranteed to execute as expected. For both secure and non-secure boot, all slave peripherals are brought out of reset in a secure state.
- 5. The boot ROM determines the boot flash partition and verifies the security header settings of the second-stage boot loader image. The second-stage boot loader requires a signed certificate to be authenticated.
- 6. The Boot ROM determines the source of the root key by reading the security header.
- 7. The boot ROM attempts to authenticate the boot image. If authentication is successful, the boot ROM then continues with the process of loading and executing the image.

# **Security Level Staging**

After power-on-reset, the Security Manager determines the initial security level by verifying and reading the fuse data. The Security Manager stores the fuse data in the fuse shadow register, HPS\_fusesec. From this point, the boot ROM reads the fuse data from the shadow register and also verifies the security header, if present, in the boot image stored on boot flash partition. The second-stage boot loader is the boot image.

The security header may also contain information to raise the security level for a particular feature implemented in the fuses. The boot ROM merges the fuse values in the shadow registers with the security header values to establish the final security level of the system.

*Note:* Software may program option registers in the Security Manager to raise the security of the system. The higher level of security takes effect immediately and remains at that level until the next cold reset or for some security features, the next warm or cold reset. After reset occurs, the security level returns to the value programmed by the fuse registers and written in the HPS fusesec registers.

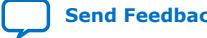

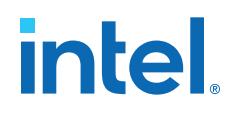

٦

# <span id="page-10-0"></span>**Signed Image**

The signing of an image includes prepending an authentication header, including a security header.

 $\Gamma$ 

#### **Figure 4. Authentication Header**

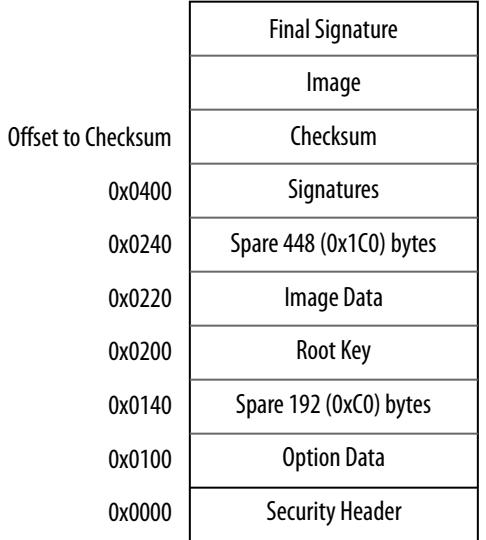

#### **Figure 5. Security Header**

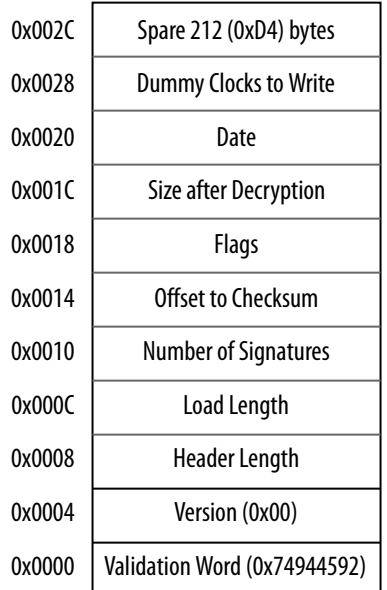

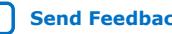

<span id="page-11-0"></span>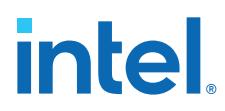

# **Root Key Types**

The boot ROM requires the root public key programmed in eFuse and its associated public key to authenticate the second-stage boot loader if the key contained within eFuse, the FPGA or header file (test only) mandates an authenticated flow. Several root key types are available that you can store on the device or second-stage boot loader image.

*Note:* Using the image itself for storage of the root key is not considered a secure method. Intel recommends that you use this method for testing purposes only.

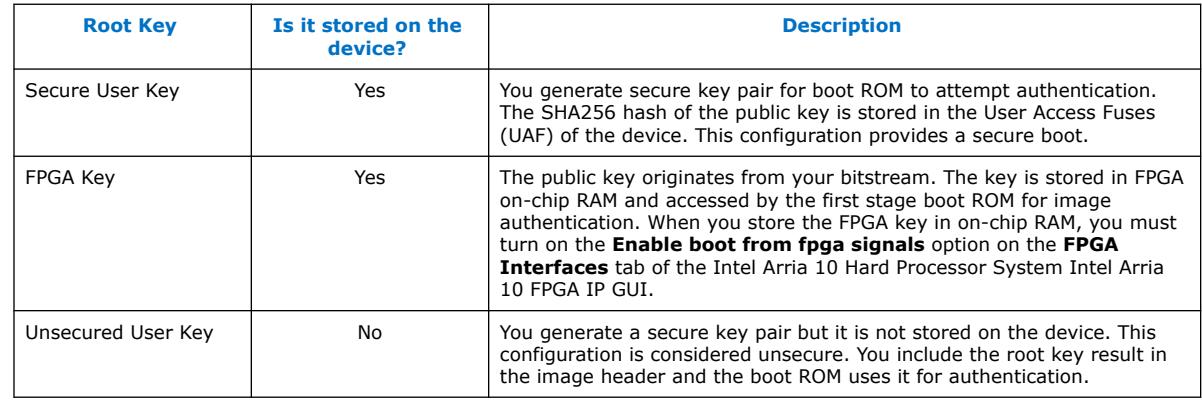

#### **Table 1. Root Key Types**

# **Root Public Key Authentication**

Before boot ROM can use the root public key for authentication, it must authenticate the root public key against the root public key hash stored in eFuse.

*Note:* Some key types are unsecure. You can use unsecure keys for testing scenarios where permanent key storage on the device is avoided.

> The available key type options are detailed in the *Programming the Secure Signing Key* section.

#### **Related Information**

[Programming the Secure Signing Key](#page-12-0) on page 13

#### **Test Secure Boot Authentication**

You can perform a secure boot test by using an unsecured key for authentication of the signed boot image. Refer to the *Security Level Staging* section for details of how to increase security on the device.

If you choose to implement the unsecure user key type, then the public key in the signed image is accepted and no check is performed against the SHA256 value stored in the device fuses. You can use this method for testing purposes before you burn the fuses.

**intel.** 

#### **Related Information**

[Security Level Staging](#page-9-0) on page 10

# <span id="page-12-0"></span>**Programming the Secure Signing Key**

After the boot image is signed, the private key is retained in secure storage at the original equipment manufacturer (OEM) to protect it. The public key is programmed into the device. For some signing key types, a hash of the public key is programmed.

The signing key type determines the location of the public key. The available signing key types and corresponding locations are described in the following table.

#### **Table 2. Root Key Types**

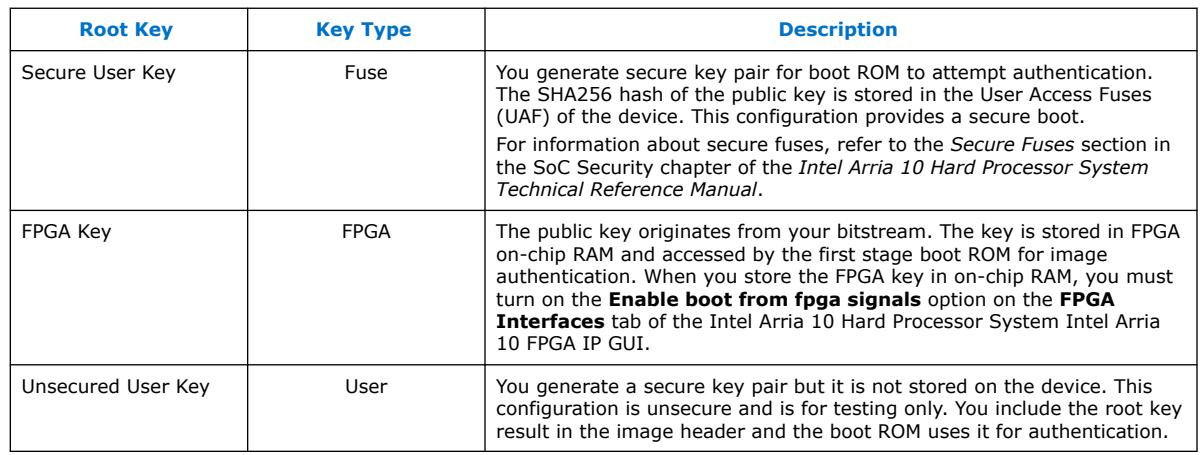

#### **Related Information**

- [Secure Boot Stages](#page-5-0) on page 6
- [Generating the Signing Key Pair with OpenSSL](#page-13-0) on page 14
- [Secure Fuses](https://www.intel.com/content/www/us/en/programmable/documentation/sfo1410070178831.html#suc1410359169055)

For basic information about security fuses, refer to "Secure Fuses" in the *SoC Security* chapter of the *Intel Arria 10 Hard Processor System Technical Reference Manual*.

#### **Boot Image Signing Flow**

After you have generated the signing key pair, you can build and sign the boot image with the secure boot image tool.

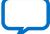

# <span id="page-13-0"></span>**intel**

#### **Figure 6. Boot Image Signing Tool Flow**

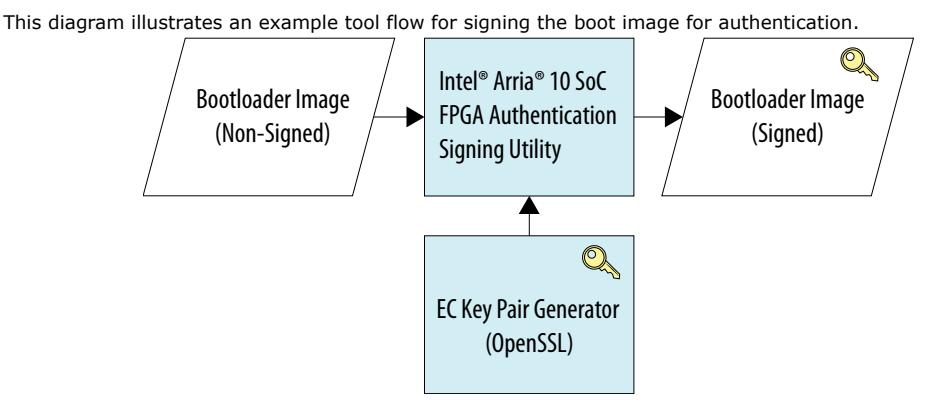

#### **Boot Image Authentication**

During a secure boot, the first-stage boot loader (in the boot ROM) uses the root public key and associated key chain to authenticate the second-stage boot loader image as follows:

- 1. Determine the configuration settings of the device (by reading the fuse values)
- 2. Attempt to authenticate the boot image, using the root public key type from the configuration settings

#### **Figure 7. Secure Authentication Using Key Types**

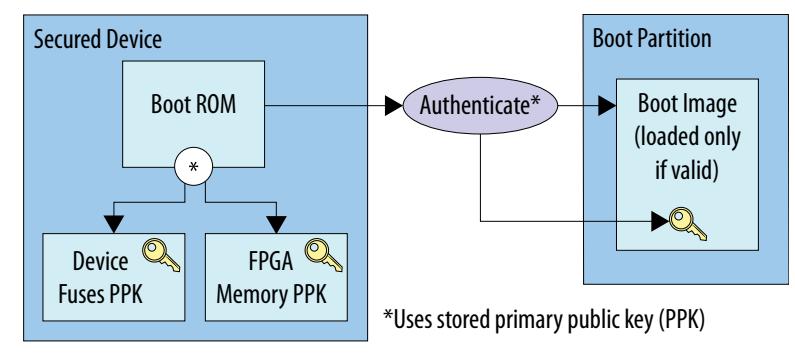

#### **Related Information**

#### [Secure Boot Flow](https://www.intel.com/content/www/us/en/programmable/documentation/sfo1410070178831.html#suc1428602779612)

In the *Booting and Configuration* appendix of the *Intel Arria 10 Hard Processor System Technical Reference Manual*, refer to the following figures: "Verified (Authenticated) Boot Flow", "Second Stage Boot Loader Authentication Process", and "Second Stage Boot Loader Authentication and Decryption Process".

# **Generating the Signing Key Pair with OpenSSL**

You may generate the signing key pair using OpenSSL, an open-source toolkit that supports the Secure Socket Layer (SSL). OpenSSL is available in the Intel Arria 10 SoC FPGA Authentication Signing Utility, and is provided by common Linux distributions.

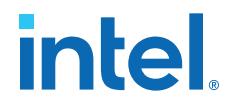

You invoke OpenSSL from the boot loader generator. OpenSSL applies the security settings that you select in the boot loader generator, and creates an EC key pair. The boot loader generator invokes OpenSSL as follows to generate the key pair:

\$ openssl ecparam -genkey -name prime256v1 -out root\_key.pem

In the example above, the generated key pair is stored in the **root\_key.pem** file. You can use this file with the Intel secure boot image tool to sign the image.

#### **Related Information**

[www.openssl.org](https://www.openssl.org/)

Detailed help and information for the OpenSSL toolkit is available on the OpenSSL website.

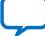

<span id="page-15-0"></span>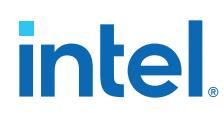

# **Overview of the Secure Boot Flow**

To create a secure boot system, you can use one of the following secure boot configurations:

- Encrypted only
- Authenticated only
- Encrypted and authenticated

# **Creating a Secure Boot System**

Creating a secure boot loader image entails the following high-level steps:

- 1. Determine the required security level of the second-stage boot loader: signed for authentication, encrypted, or both.
- 2. Generate the appropriate secure keys for authentication, encryption, or both.
- 3. Generate and build the secure boot loader image.
- 4. Program the secure keys in the Intel Arria 10 SoC device.
- 5. Configure the security fuses for the desired device security settings.
- 6. Program the secure boot image to the boot device.

#### **Figure 8. Second-Stage Boot Loader Image Creation Flow**

Flow for creating a secured boot loader image for authentication, encryption, or both

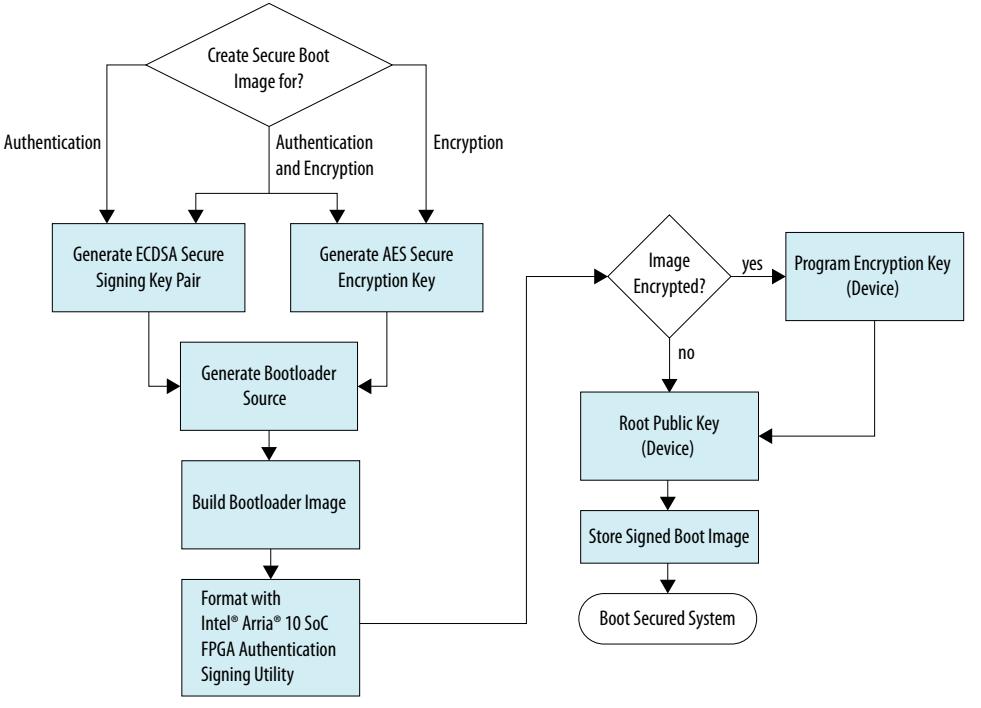

*Note:* To obtain the steps for programming the secure fuses, please contact Intel Support (NDA required).

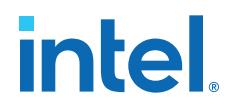

#### **Related Information**

#### [Secure Fuses](https://www.intel.com/content/www/us/en/programmable/documentation/sfo1410070178831.html#suc1410359169055)

For basic information about security fuses, refer to "Secure Fuses" in the *SoC Security* chapter of the *Intel Arria 10 Hard Processor System Technical Reference Manual*.

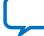

<span id="page-17-0"></span>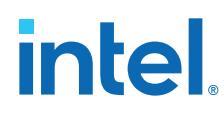

# **Software Image Encryption**

To encrypt a boot image, you generate and apply encryption keys.

Refer to the "Secure Boot Stages" figure for an overview of key usage.

#### **Related Information**

[Secure Boot Stages](#page-5-0) on page 6

# **AES Encryption and Decryption**

The Intel Arria 10 SoC device family supports secure boot with Advanced Encryption Standard (AES) encryption with a 256 bit key length. AES is a symmetric-key algorithm. AES decryption support is provided by the CSS in the FPGA portion of the device. AES decryption is enabled through user fuse settings and software<br>Pregramming programming.

For information about the CSS, refer to the *SoC Security* chapter in the *Intel Arria 10 Hard Processor System Technical Reference Manual*.

#### **Figure 9. AES Encryption and Decryption**

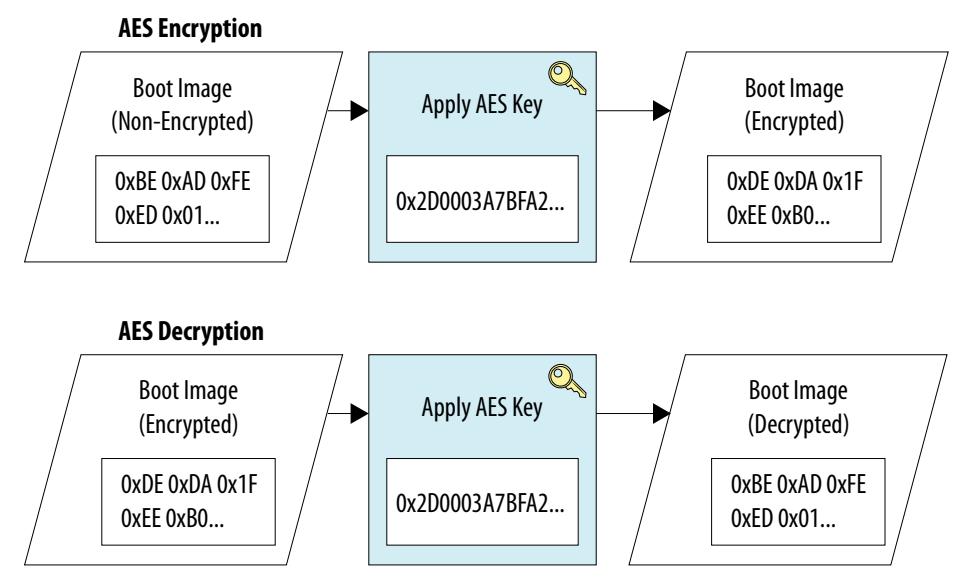

The FPGA portion of the secured device has a dedicated decryption block that uses the AES algorithm to decrypt the boot loader image with a 256 bit AES key that you define. Before receiving the encrypted data, you must write the 256 bit key that you define into the device.

The AES algorithm is a symmetrical block cipher that encrypts and decrypts data in blocks of 256 bits. The decryption block uses the AES algorithm to decrypt the boot loader image and configuration data before configuring the FPGA portion of the device. If encryption is not used, the AES decryptor is bypassed.

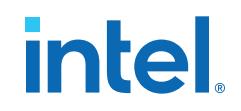

#### <span id="page-18-0"></span>**Figure 10. Encrypted Second-Stage Boot Loader and the AES Decryptor**

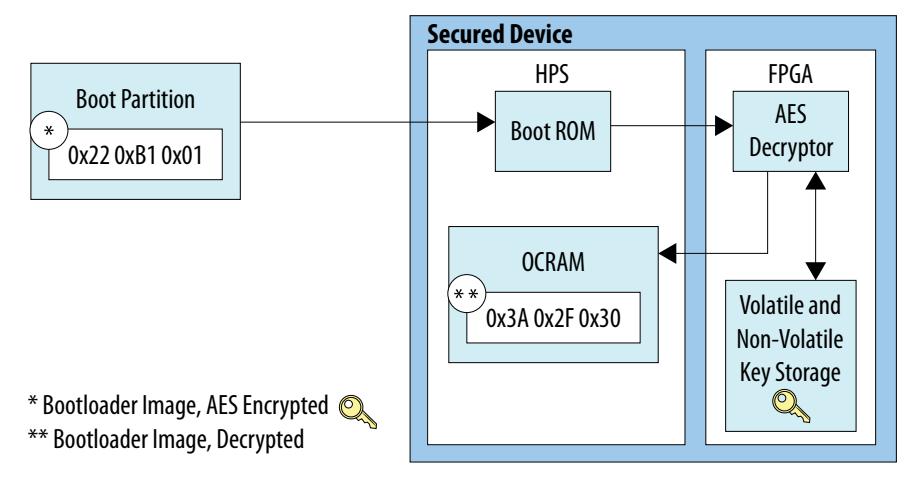

#### **Related Information**

- **[SoC Security](https://www.intel.com/content/www/us/en/programmable/documentation/sfo1410070178831.html#sfo1410068027616)** Chapter in the *Intel Arria 10 Hard Processor System Technical Reference Manual*
- [Security Encryption Algorithm](https://www.intel.com/content/www/us/en/programmable/documentation/bhc1410500804155.html#bhc1410500736290) Refer to "Security Encryption Algorithm" in *AN 556: Using the Design Security Features in Intel FPGAs*

#### **Encrypting the Boot Image and Configuration File**

The Quartus Prime Design Suite includes the Quartus Prime Convert Programming File tool, **quartus cpf**, which you use to generate the AES 256 encryption file.<sup>(1)</sup> You invoke the Quartus Prime Convert Programming File tool as follows:

```
quartus_cpf -e -k <keyfile>:<key_id>[:<key_id>] <input_sof_file>
<output_ekp_file>
```
If you configure the boot loader generator to encrypt the boot image, **quartus\_cpf** requires the encryption key file as specified in the configuration tool's security settings. For an overview of the tool flow, see the figure in "Software Image Authentication and Encryption".

For details of Quartus Prime Convert Programming File tool usage, refer to "How to Generate the Single-Device .ekp File and Encrypt Configuration File Using Quartus Prime Software with the Command-Line Interface" in AN-556: *Using the Design Security Features in the Altera FPGAs*.

#### **Related Information**

- [Software Image Authentication and Encryption](#page-20-0) on page 21
- [How to Generate the Single-Device .ekp File and Encrypt Configuration File Using](https://www.intel.com/content/www/us/en/programmable/documentation/bhc1410500804155.html#bhc1410500758537) [Intel Quartus Prime Software with the Command-Line Interface](https://www.intel.com/content/www/us/en/programmable/documentation/bhc1410500804155.html#bhc1410500758537) In *AN 556: Using the Design Security Features in Intel FPGAs*

<sup>(1)</sup> **quartus\_cpf** can also encrypt the configuration bit stream in the SRAM object file (**.sof**).

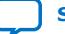

# <span id="page-19-0"></span>**intel**

# **Boot Image Encryption Flow**

#### **Figure 11. Boot Image Encryption Flow**

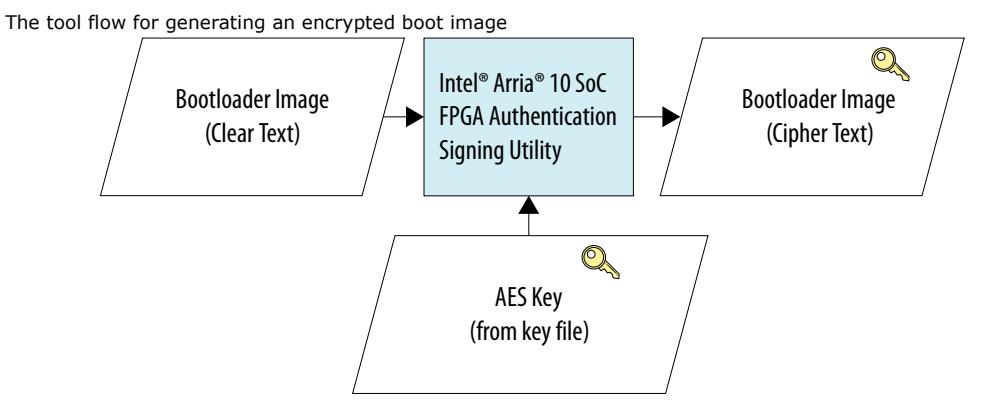

# **Programming the AES Encryption Key**

The FPGA device provides both volatile and non-volatile key storage. After the encryption key is generated, you store the key, as described in "Creating an Encrypted Second-State Boot Loader Image". The key is later referenced by the AES-based algorithms that decrypt the boot image. See the "AES Decryption" figure in "AES Encryption and Decryption".

#### **Related Information**

- [AES Encryption and Decryption](#page-17-0) on page 18
- [Secure Boot Flow](https://www.intel.com/content/www/us/en/programmable/documentation/sfo1410070178831.html#suc1428602779612)

Refer to the "Second-Stage Boot Loader Decryption Process" figure in "Secure Boot Flow" in the *Booting and Configuration* appendix to the *Intel Arria 10 Hard Processor System Technical Reference Manual*.

• [Authentication and Decryption](https://www.intel.com/content/www/us/en/programmable/documentation/sfo1410070178831.html#sfo1410068041757) In the *SoC Security* chapter of the *Intel Arria 10 Hard Processor System Technical Reference Manual*

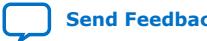

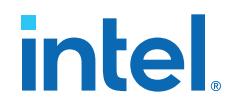

# <span id="page-20-0"></span>**Software Image Authentication and Encryption**

To provide the highest level of security during boot, you can apply both signing and encryption to a newly generated second-stage boot loader image. The image must be encrypted first, and then signed, so that the signature is available prior to decryption. During the boot process, the boot ROM firmware first attempts to authenticate the boot loader image. If authentication is successful, the device decrypts and loads the boot loader image.

You can use security settings in the boot loader generator to sign and encrypt a boot loader image.

#### **Figure 12. Boot Image Signing and Encryption Flow**

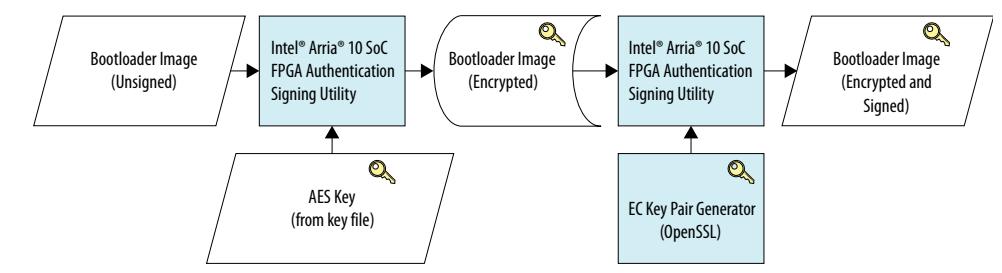

# **Intel Arria 10 SoC FPGA Authentication Signing Utility**

The Intel Arria 10 SoC FPGA Authentication Signing Utility includes tools for creating a secured second-stage boot loader image.

#### **Table 3. Secure Boot Tools**

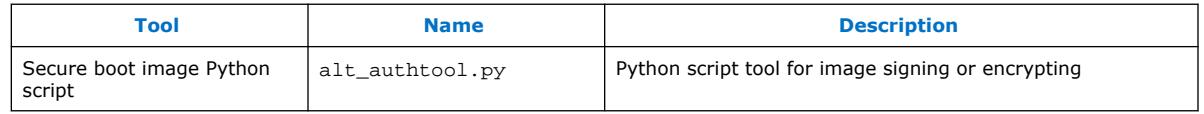

#### **Secure Boot Image Tool**

The Intel Arria 10 SoC FPGA Authentication Signing Utility, alt authtool.py, applies the security settings to the second-stage boot loader image.

If the boot loader is to be authenticated, the secure boot image tool signs the boot loader image with the private key from the previously-generated key pair file. The boot loader generator invokes the tool with the sign option and associated parameters from the security settings, as follows:

```
$ python -B -E alt_authtool.py sign [<param1> <param2> ...]
$ python -B -E alt_authtool.py encrypt -k key_file.key:key1 -i u-boot-
mkimage.bin -o uboot-encrypted.abin
```
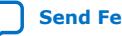

<span id="page-21-0"></span>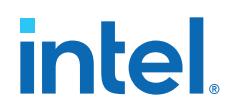

If the boot loader is to be encrypted, the secure boot image tool encrypts the boot loader image with the key from the previously-generated AES key file. The boot loader generator invokes the tool with the encrypt option and associated parameters from the security settings, as follows:

```
$ python -B -E alt_authtool.py encrypt [<param1> <param2> ...]
$ python -B -E alt_authtool.py encrypt -k key_file.key:key1 -i u-boot-
mkimage.bin -o uboot-encrypted.abin
```
#### **Related Information**

- [Generating the Signing Key Pair with OpenSSL](#page-13-0) on page 14
- [Encrypting the Boot Image and Configuration File](#page-18-0) on page 19
- [Appendix A: Secure Boot Image Python Script: alt\\_authtool.py](#page-28-0) on page 29 Descriptions of all tools used in the secure boot system examples
- [Intel SoC FPGA Embedded Design Suite User Guide](https://www.intel.com/content/www/us/en/programmable/documentation/lro1402536290550.html#lro1402428237110)

#### **Boot Image Format Tool**

When you are developing a secure boot loader, you use the boot image format tool to combine up to four boot images to be stored in flash or FPGA memory.

The Intel Arria 10 SoC boot ROM firmware supports up to four boot loader images in flash or FPGA memory, as described in the *Intel Arria 10 SoC Boot User Guide*. When you create a secure boot loader, you must perform an extra step to combine multiple boot loader image files into a single image file.

The boot image format tool formats the boot loader image after it is built. You invoke this tool from the Linux\* terminal as follows:

```
% $cat <input image> <input image> <input image> \geq<output_image>
cat u-boot_w_dtb-signed-256KB.abin u-boot_w_dtb-signed-256KB.abin\ 
u-boot_w_dtb-signed-256KB.abin\ 
u-boot_w_dtb-signed-256KB.abin > u-boot_w_dtb-signed-x4.abin
```
The input files are .bin or .abin files that are typically generated by the boot loader generator. The output file is also a .bin or .abin file.

#### **Related Information**

- [Creating a Secure Boot System](#page-15-0) on page 16
- [Intel SoC FPGA Embedded Design Suite User Guide](https://www.intel.com/content/www/us/en/programmable/documentation/lro1402536290550.html#lro1402428237110)

# <span id="page-22-0"></span>**Secure Boot Examples**

You can create a secure boot loader image for authentication, encryption, or both. *Creating a Signed First-Stage Boot Loader Image* and *Creating an Encrypted First-Stage Boot Loader Image* show examples of these processes.

### **Prerequisites**

#### **Python and OpenSSL installation**

- Python 3 and modules installation:
	- Install Python 3.6.9 or later and define it as default:

```
sudo apt install python3-pip
sudo ln -s /usr/bin/python3 /usr/bin/python
```
 $-$  Python modules pyasn1 (0.4.8) and pynasn1 modules (0.2.8) for Debian/ Ubuntu:

```
pip3 install pyasn1 pyasn1_modules
```
or

pip install --upgrade -r requirements.txt

— Open SSL installation:

sudo apt-get install libssl-dev

#### **For Windows User:**

- Download Python3 from https://www.python.org/downloads/release/ python-363/
- Install GIT for windows from https://gitforwindows.org/
- Add the GIT MinGW binary path to the PATH Environment so that you can use the openssl (C:\Program Files\Git\mingw64\bin)
	- *Note:* Make sure you have already installed Intel Quartus Prime Software before using this tool.

#### **Creating a Signed First-Stage Boot Loader Image**

The following example shows how to perform the following tasks:

- Create a secure signing key for boot loader image authentication, with the user signing key type.
- Generate and build a boot loader image with the secure signing key, using the Intel Arria 10 SoC FPGA Authentication Signing Utility.
- Demonstrate secure boot using the signed boot loader image from SD card.

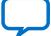

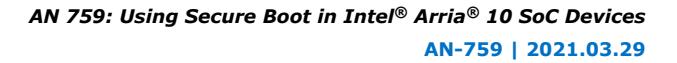

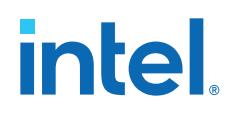

#### **Compile hardware design**

1. Create top folder:

```
mkdir a10_secure_boot_sign
cd a10_secure_boot_sign
export TOP_FOLDER=`pwd`
```
2. Bring a copy of the hardware design that is already compiled and remove the software folder:

```
cd $TOP_FOLDER
rm -rf a10_soc_devkit_ghrd ghrd-socfpga-ACDS-20.4pro-20.1std\ 
ACDS-20.4pro-20.1std.zip
wget https://github.com/altera-opensource/ghrd-socfpga/archive/\
ACDS-20.4pro-20.1std.zip
unzip ACDS-20.4pro-20.1std.zip
mv ghrd-socfpga-ACDS-20.4pro-20.1std/\
a10_soc_devkit_ghrd_pro a10_soc_devkit_ghrd
rm -rf ghrd-socfpga-ACDS-20.4pro-20.1std ACDS-20.4pro-20.1std.zip
cd a10_soc_devkit_ghrd
make clean && make scrub_clean && rm -rf software
~/intelFPGA_pro/20.4/nios2eds/nios2_command_shell.sh \
make generate_from_tcl
~/intelFPGA_pro/20.4/nios2eds/nios2_command_shell.sh \
make rbf
```
#### **Build U-Boot**

1. Retrieve the U-Boot source code by cloning the git tree and checking out the supported branch:

```
cd $TOP_FOLDER/a10_soc_devkit_ghrd/
mkdir -p software/bootloader
cd software/bootloader/
git clone https://github.com/altera-opensource/u-boot-socfpga
cd u-boot-socfpga
git checkout -b test-bootloader -t origin/socfpga_v2020.10
```
2. Convert hps.xml handoff file to include the file to be used by the device tree:

```
cd $TOP_FOLDER/a10_soc_devkit_ghrd/software/\
bootloader/u-boot-socfpga
./arch/arm/mach-socfpga/qts-filter-a10.sh \
../../../hps_isw_handoff/hps.xml \
arch/arm/dts/socfpga_arria10_socdk_sdmmc_handoff.h
```
3. Configure and build U-Boot.

*Note:* For the toolchain setup used to build U-Boot, refer to: [Building Bootloader](https://rocketboards.org/foswiki/Documentation/BuildingBootloader) [web page on RocketBoards.](https://rocketboards.org/foswiki/Documentation/BuildingBootloader)

```
cd $TOP_FOLDER/a10_soc_devkit_ghrd/software/\
bootloader/u-boot-socfpga
export CROSS_COMPILE=arm-none-linux-gnueabihf-
make socfpga_arria10_defconfig
make -j 24
```
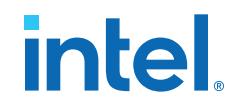

#### <span id="page-24-0"></span>**Authenticate Image**

Retrieve the Secure Boot tools by cloning the git tree:

```
cd $TOP_FOLDER/a10_soc_devkit_ghrd/software/bootloader/
mkdir secure_boot_tools
cd secure_boot_tools
git clone https://github.com/altera-opensource/\
alt-secure-boot
```
#### **Generate Key Pair**

```
cd $TOP_FOLDER/a10_soc_devkit_ghrd/software/\
bootloader/
openssl ecparam -genkey -name prime256v1 -out root_key.pem
```
#### **The key file contents should be similar to the following:**

```
openssl ec -in root_key.pem -noout -text
read EC key
Private-Key: (256 bit)
priv:
     ef:a4:fa:45:d9:9d:f8:27:06:f3:d6:48:9b:e3:aa:
     f5:f7:e6:0f:bb:ee:51:44:fe:7b:fb:3f:2a:02:64:
     65:1b
pub:
     04:e5:13:8f:7d:df:0b:83:8c:35:b5:5d:64:3f:f3:
     b6:7a:2f:31:b9:5b:4f:5c:d3:55:18:2a:fa:c1:08:
     e7:be:7e:aa:b0:c8:e7:ea:93:71:3a:62:20:69:3e:
     59:50:60:6e:18:65:d9:a9:95:4c:1e:88:93:06:33:
    b8:cc:05:26:aa
ASN1 OID: prime256v1
NIST CURVE: P-256
```
#### 1. Authenticate image:

```
cd $TOP_FOLDER/a10_soc_devkit_ghrd/software/bootloader/
ln -s u-boot-socfpga/spl/u-boot-spl-dtb.bin
```

```
./u-boot-socfpga/tools/mkimage -T socfpgaimage_v1 -d\ 
u-boot-spl-dtb.bin u-boot_w_dtb-single-mkimage.bin
```

```
python -B -E secure_boot_tools/alt-secure-boot/bin/\
alt_authtool.py sign -t user -k root_key.pem -i\
u-boot_w_dtb-single-mkimage.bin -o u-boot_w_dtb-signed.abin
```
**The key file contents should be similar to the following:**

```
openssl ec -in root_key.pem -noout -text
read EC key
Private-Key: (256 bit)
priv:
     ef:a4:fa:45:d9:9d:f8:27:06:f3:d6:48:9b:e3:aa:
     f5:f7:e6:0f:bb:ee:51:44:fe:7b:fb:3f:2a:02:64:
     65:1b
pub:
     04:e5:13:8f:7d:df:0b:83:8c:35:b5:5d:64:3f:f3:
     b6:7a:2f:31:b9:5b:4f:5c:d3:55:18:2a:fa:c1:08:
     e7:be:7e:aa:b0:c8:e7:ea:93:71:3a:62:20:69:3e:
     59:50:60:6e:18:65:d9:a9:95:4c:1e:88:93:06:33:
    b8:cc:05:26:aa
ASN1 OID: prime256v1
NIST CURVE: P-256
```
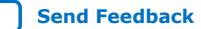

<span id="page-25-0"></span>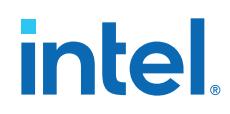

2. After running the Python script with the Intel Arria 10 SoC FPGA Authentication Signing Utility, expect a SHA256 digest similar to the one below:

```
SHA256 digest of root public key: 
233c42a16266942910d801bf717006148fc869bf96027ef76e478731d59e3a6d
```
3. Generate the four copies of the image in one file:

*Note:* Refer to your toolchain directory where you get the cross compiler.

```
\ldots/(\ldots/\ldots/Toolchain/gcc-arm-10.2-2020.11-x86_64\
-arm-none-linux-gnueabihf/bin/arm-none-linux-gnueabihf-objcopy\ 
-I binary -0 binary --gap-fill 0x00 --pad-to 0x40000\
u-boot_w_dtb-signed.abin u-boot_w_dtb-signed-256KB.abin
```

```
cat u-boot w dtb-signed-256KB.abin u-boot w dtb-signed-256KB.abin\
u-boot_w_dtb-signed-256KB.abin u-boot_w_dtb-signed-256KB.abin >\ 
u-boot_w_dtb-signed-x4.abin
```
- 4. Since we are using user mode, program the authentication key file (root\_key.pem) into the board (virtually), because it is part of the image.
- 5. Copy the u-boot w dtb-signed-x4.abin to the board flash:
	- SD/MMC-Use the A2 (raw) partition
		- For more information about where to place this image, refer to the *Intel Arria 10 SoC - Boot from SD Card* section on RocketBoards.
	- QSPI
	- NAND
- 6. Boot the board.

#### **Related Information**

- [Programming the Secure Signing Key](#page-12-0) on page 13
- [Intel Arria 10 SoC Boot from SD Card section on RocketBoards](https://rocketboards.org/foswiki/Documentation/BuildingBootloader#Arria_10_SoC_45_Boot_from_SD_Card)
- Creating an Encrypted First-Stage Boot Loader Image on page 26
- [Second Stage Bootloader Support Package Generator](https://www.intel.com/content/www/us/en/programmable/documentation/lro1402536290550.html#lro1436891683532)
- [BSP Generator Graphical User Interface](https://www.intel.com/content/www/us/en/programmable/documentation/lro1402536290550.html#lro1436891690403) In the *Intel SoC FPGA Embedded Design Suite User Guide*: detailed information about creating a boot loader

#### **Creating an Encrypted First-Stage Boot Loader Image**

The following example demonstrates how to perform the following tasks:

- Create a secure encryption key for boot loader image authentication.
- Generate and build an encrypted boot loader image with the secure encryption key, using the Intel Arria 10 SoC FPGA Authentication Signing Utility.
- Demonstrate secure boot using the encrypted boot loader image from SD card
- 1. Follow steps [Step 1](#page-24-0) and Step 2 for Bootloader generation as explained in the *Creating a Signed First-Stage Boot Loader Image* section.
- 2. Retrieve the Secure Boot tools by cloning the git tree.

```
cd $TOP_FOLDER/a10_soc_devkit_ghrd/\
software/bootloader/
mkdir secure_boot_tools
```
intel

```
cd secure_boot_tools
git clone https://github.com/altera-opensource/\
alt-secure-boot
```
3. Generate Encryption Key-Create a new file named as key\_file.key, give a name to the encrypt key say "key1" and give a random 32 bytes of hex number to the key1 the contain looks like this: key1 0a0b0c0d0e0f1122334455667788990a0b0c0d0e0f112233445566778899aabb

```
touch key_file.key
echo key1 0a0b0c0d0e0f1122334455667788990a0b0c0d0e0f\
112233445566778899aabb > key_file.key
```
4. Create ubootmkimage:

```
create u-boot_w_dtb-single-mkimage.bin
mkimage -T socfpgaimage_v1 -d u-boot-spl-dtb.bin u-boot_w_dtb-single-
mkimage.bin
```
5. Encrypt image

```
cd $TOP_FOLDER/a10_soc_devkit_ghrd/software/bootloader/
ln -s u-boot-socfpga/spl/u-boot-spl-dtb.bin
```

```
./u-boot-socfpga/tools/mkimage -T socfpgaimage_v1 -d\ 
u-boot-spl-dtb.bin u-boot w_dtb-single-mkimage.bin
```

```
~/intelFPGA_pro/20.4/nios2eds/nios2_command_shell.sh
```

```
python -B -E secure_boot_tools/alt-secure-boot/bin/alt_authtool.py\ 
encrypt -k key_file.key:key1 -i u-boot_w_dtb-single-mkimage.bin\ 
-o u-boot_w_dtb-encrypted.abin
```
6. Generate the four copies of the image in one file:

*Note:* Refer to your toolchain directory where you get the cross compiler.

```
../../../../Toolehain/gcc-arm-10.2-2020.11-x86_64\-arm-none-linux-gnueabihf/bin/arm-none-linux-gnueabihf-objcopy\ 
-I binary -O binary --gap-fill 0x00 --pad-to 0x40000\ 
u-boot_w_dtb-encrypted.abin u-boot_w_dtb-encrypted-256KB.abin
```

```
cat u-boot_w_dtb-encrypted-256KB.abin u-boot_w_dtb-encrypted-256KB.abin\ 
u-boot_w_dtb-encrypted-256KB.abin u-boot_w_dtb-encrypted-256KB.abin\ 
> u-boot_w_dtb-encrypted-x4.abin
```
7. Program the Encryption key file (key\_file.key) into the BBRAM on the board.

```
quartus_pgm --key "key_file.key:key1"\ 
ghrd_10as066n2.sof key.ekp
quartus_pgm -c 1 -m jtag -o p;key.ekp,10AS066H2ES -o
```
- 8. Copy the u-boot  $w$  dtb-signed-x4.abin to the board flash:
	- SD/MMC—Use the A2 (raw) partition
		- For more information about where to place this image, refer to the *Intel Arria 10 SoC - Boot from SD Card* section on RocketBoards.
	- QSPI
	- NAND
- 9. Boot the board.

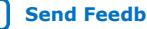

<span id="page-27-0"></span>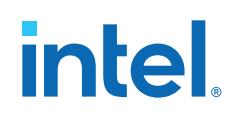

#### **Related Information**

- [Intel Arria 10 SoC Boot from SD Card section on RocketBoards](https://rocketboards.org/foswiki/Documentation/BuildingBootloader#Arria_10_SoC_45_Boot_from_SD_Card)
- [Creating a Signed First-Stage Boot Loader Image](#page-22-0) on page 23 Boot loader generator dialog box
- [How to Generate the Single-Device .ekp File and Encrypt Configuration File Using](https://www.intel.com/content/www/us/en/programmable/documentation/bhc1410500804155.html#bhc1410500758537) [Intel Quartus Prime Software with the Command-Line Interface](https://www.intel.com/content/www/us/en/programmable/documentation/bhc1410500804155.html#bhc1410500758537) In *AN 556: Using the Design Security Features in Intel FPGAs*
- [Steps for Implementing a Secure Configuration Flow](https://www.intel.com/content/www/us/en/programmable/documentation/bhc1410500804155.html#bhc1410500754403) In *AN 556: Using the Design Security Features in Intel FPGAs*
- The *SD Card Boot Utility* chapter of the *[Intel SoC FPGA Embedded Design Suite](https://www.intel.com/content/www/us/en/programmable/documentation/lro1402536290550.html#lro1404171917604) [User Guide](https://www.intel.com/content/www/us/en/programmable/documentation/lro1402536290550.html#lro1404171917604)*

# **Creating a Signed and Encrypted First-Stage Boot Loader Image**

The following example shows how to perform the following tasks.

- 1. Create a secure signing and an encryption key.
- 2. Generate and build an encrypted boot loader image with the secure encryption key, using the Intel Arria 10 SoC FPGA Authentication Signing Utility.
- 3. Demonstrate secure boot using the encrypted boot loader image from the SD card.
- 4. Follow steps [Step 1](#page-25-0) to [Step 4](#page-26-0) from the *Creating an Encrypted First-Stage Boot Loader Image* section.
- 5. Use the encrypted image in Step 1 and sign the image, refer to the steps from the *Creating a Signed First-Stage Boot Loader Image* from [Step 3.](#page-25-0)
- 6. Program the authentication key and encryption key to the board virtually.
- 7. Copy u-boot w dtb-signed-encrypted-x4.abin to the SD/MMC, QSPI, and NAND flash on the board.
- 8. Boot the board.

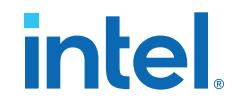

# <span id="page-28-0"></span>**Appendix A: Secure Boot Image Python Script: alt\_authtool.py**

#### **Example 1. Secure Boot Image Tool Usage for Boot Image Authentication (Signing)**

python -E -B alt\_authtool.py --help usage: python  $-E$  -B alt\_authtool.py sign [-h] \ --inputfile INPUTFILE --outputfile OUTPUTFILE \ [--fuseout FUSEOUT] [--pubkeyout PUBKEYOUT] \ [--rootkey-type {fuse,fpga,user}] \ [--keypair KEYPAIR] \ [--fpga-key-offset FPGA\_KEY\_OFFSET] Sign a bootloader image to allow BootROM verification optional arguments: show this help message and exit --inputfile INPUTFILE, -i INPUTFILE Bootloader image to sign --outputfile OUTPUTFILE, -o OUTPUTFILE Signed output image --fuseout FUSEOUT, -fo FUSEOUT Hash of root public key, to be burned into device fuses --pubkeyout PUBKEYOUT, -pko PUBKEYOUT Root public key in raw data form. This data may then be built into the FPGA image for usage with --rootkey-type=fpga --rootkey-type {fuse, fpga, user}, -t {fuse, fpga, user} The trusted root key's type. (default: fuse) 'fuse': embed root pubkey in image. BootROM verifies its hash against device fuses. 'fpga': fetch trusted root pubkey from location in FPGA memory. 'user': embed root pubkey in image. BootROM does not verify. --keypair KEYPAIR, -k KEYPAIR Signature keypairs specified in order from the trusted root key to final user key --fpga-key-offset FPGA\_KEY\_OFFSET Offset from H2F bridge base address (0xC0000000) to location of logic-embedded root public key. Used for '--rootkey-type fpga' authentication.

#### **Example 2. Secure Boot Image Tool Usage for Boot Image Encryption**

```
python -E -B alt_authtool.py encrypt --help
usage: 
   python -E -B alt_authtool.py encrypt [-h] \
      --inputfile INPUTFILE --outputfile OUTPUTFILE \
     --key KEY [--non-volatile]
Convert a pimage into an encrypted boot image
optional arguments:
  -h, --help show this help message and exit
   --inputfile INPUTFILE, -i INPUTFILE
                            Bootloader image to encrypt
   --outputfile OUTPUTFILE, -o OUTPUTFILE
  Encrypted output image<br>--key KEY, -k KEY File containing symmet
  --key KEY, -k KEY File containing symmetric key to use for encryption<br>--non-volatile Decryption key stored in non-volatile fuses, instead
                           Decryption key stored in non-volatile fuses, instead
                            of battery-backed storage
```
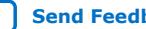

# <span id="page-29-0"></span>intel.

# **Appendix B: Frequently Asked Questions**

# **Table 4. Frequently Asked Questions (FAQs) Summary Table**

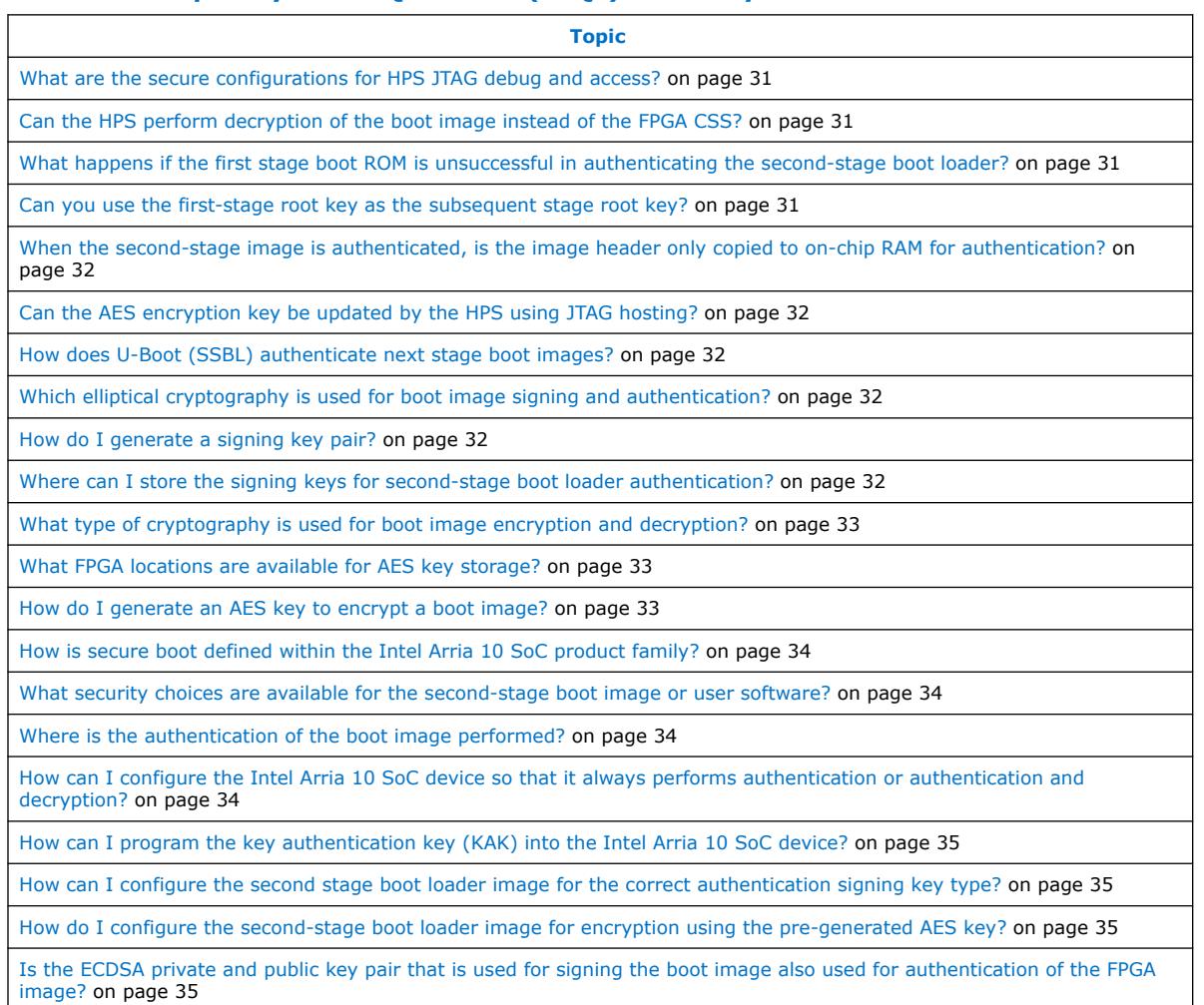

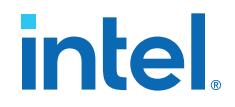

#### <span id="page-30-0"></span>**What are the secure configurations for HPS JTAG debug and access?**

Two efuse bits, dbg\_disable\_access and dbg\_lock\_JTAG, control the secure JTAG debug configurations. You can read the programmed efuse values for your device through the HPS\_fusesec register. A bit value of 1 in the HPS\_fusesec register represents a "blown" fuse state and a 0 represents an "unblown" fuse state.

The table below describes the possible HPS configurations with JTAG. The dbg\_access\_f and dbg\_lock\_JTAG columns reflect the efuse value of these bits in the HPS fusesec register. If both efuse are unblown then after the device exits reset, full JTAG access is possible. This configuration is the default configuration.

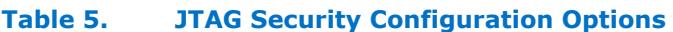

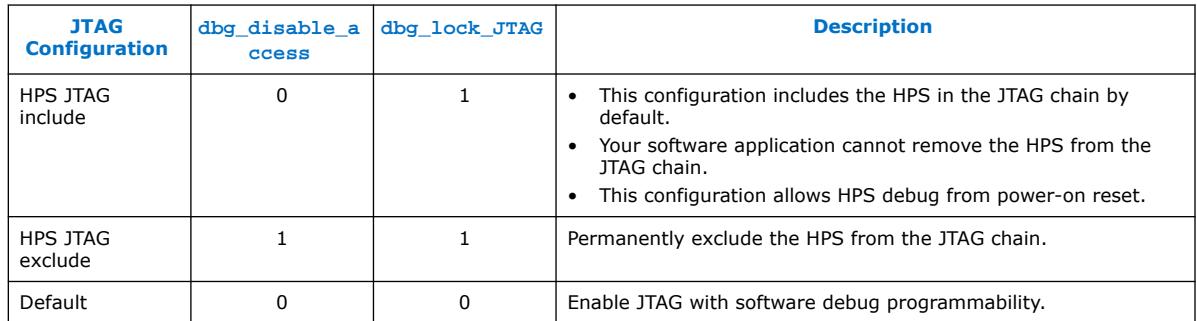

# **Can the HPS perform decryption of the boot image instead of the FPGA CSS?**

The HPS portion of the SoC does not support AES operations. It can only perform public key-based authentication. The HPS can, however, push the boot image into the FPGA CSS and perform the same decryption used in the FPGA configuration flow.

When decryption is complete, the CSS returns the image to the HPS and the HPS uses that image as the boot image. The HPS and FPGA share the same AES root key which is stored in efuse. The CSS uses a simple key derivation function, AES (efuse or BBRAM key, #constant) for the HPS and FPGA configuration images.

# **What happens if the first stage boot ROM is unsuccessful in authenticating the second-stage boot loader?**

The first stage boot ROM attempts to authenticate all four second stage images that are stored in the boot partitions of your flash device. If the device cannot authenticate the images or identifies the images as corrupt, then the boot ROM attempts to execute a fall back image located in the on-chip RAM of the FPGA.

#### **Can you use the first-stage root key as the subsequent stage root key?**

Intel recommends using a separate final signing key between different boot stages. Intel does not recommend using a root key for the first-stage or subsequent stage boot loader direct signing. Sharing the same root key between the first-stage and subsequent stage boot loader is only successful if you use the same ECC algorithm for each.

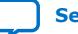

<span id="page-31-0"></span>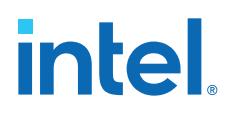

# **When the second-stage image is authenticated, is the image header only copied to on-chip RAM for authentication?**

The entire boot loader image is always copied into the on-chip RAM and authenticated.

### **Can the AES encryption key be updated by the HPS using JTAG hosting?**

You can only update the AES key in volatile memory through a connected JTAG interface. The HPS does not support JTAG hosting.

#### **How does U-Boot (SSBL) authenticate next stage boot images?**

The current GSRD U-Boot does not feature image authentication beyond the second stage bootloader (U-Boot). You can enable U-Boot to authenticate subsequent boot images (Linux) by configuring or adding authentication capability to U-Boot. Reference the latest U-Boot releases for support on authentication. You may also want to add specific third-party or open source solutions.

### **Which elliptical cryptography is used for boot image signing and authentication?**

The Intel Arria 10 SoC device family uses the elliptical curve digital signing algorithm with NIST-approved ECDSA on NIST P-256 curve for signing and authentication of second-stage boot images.

#### **How do I generate a signing key pair?**

You may use the open source OpenSSL toolkit or your own tool to generate a key pair file that contains a private and public key pair. The Intel Arria 10 SoC FPGA Authentication Signing Utility boot tool requires a key pair file for signing an image. If you decide to use OpenSSL, refer to the OpenSSL website for more information about how to use the tool.

#### **Related Information**

#### [www.openssl.org](https://www.openssl.org/)

Detailed help and information for the OpenSSL toolkit is available on the OpenSSL website.

#### **Where can I store the signing keys for second-stage boot loader authentication?**

You can store the signing keys for second-stage boot loader authentication by the Intel Arria 10 SoC device in:

#### **Table 6. Root Key Types**

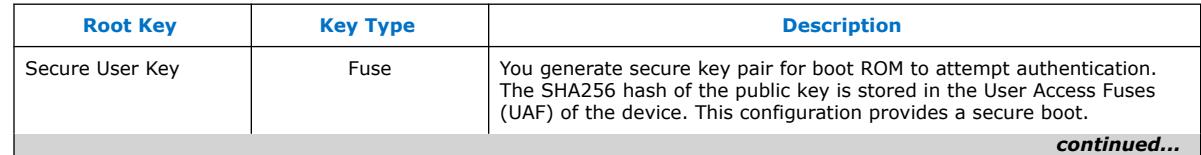

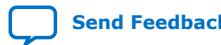

<span id="page-32-0"></span>*AN 759: Using Secure Boot in Intel® Arria® 10 SoC Devices* **AN-759 | 2021.03.29**

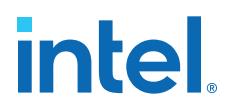

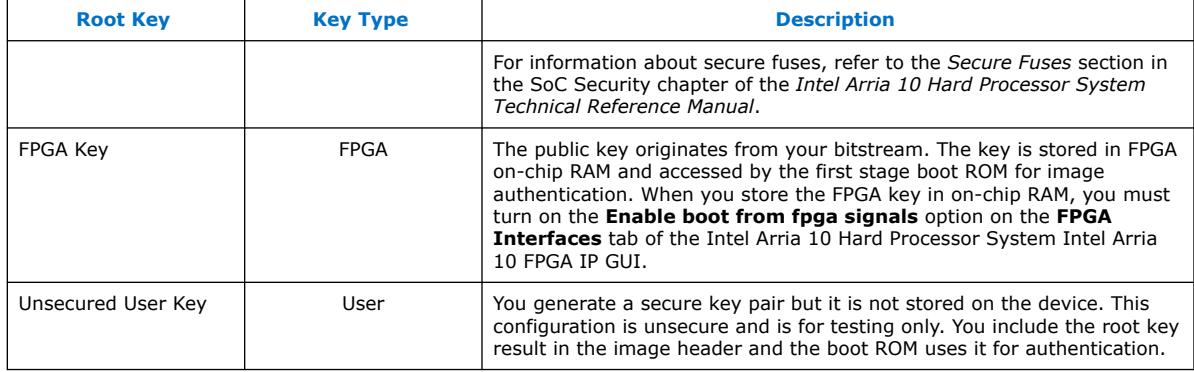

#### **Related Information**

#### [Secure Fuses](https://www.intel.com/content/www/us/en/programmable/documentation/sfo1410070178831.html#suc1410359169055)

For basic information about security fuses, refer to "Secure Fuses" in the *SoC Security* chapter of the *Intel Arria 10 Hard Processor System Technical Reference Manual*.

#### **What type of cryptography is used for boot image encryption and decryption?**

The Intel Arria 10 SoC device family supports secure boot using the Advanced Encryption Standard (AES) encryption with a 256 bit key length. You can encrypt your boot image using quartus\_cpf tools. The Intel Arria 10 SoC AES engine only supports decryption.

#### **What FPGA locations are available for AES key storage?**

Within the FPGA, you can store the public (root) key in key registers located in:

- User fuses (non-volatile memory)
- Battery-backed RAM (volatile memory) within the FPGA

The contents of the volatile key registers are retained between power-cycles with battery power. Non-volatile key registers are fuse-based and are one-time programmable.

#### **How do I generate an AES key to encrypt a boot image?**

The AES key file (.key) is a text file that you generate using a true random number generator (TRNG) or some other trusted tool. Refer to *AN 556: Using the Design Security Features in Intel FPGAs* for the content format of this file.

#### **Related Information**

- [Encrypting the Boot Image and Configuration File](#page-18-0) on page 19 For more information about using quartus\_cpf to store keys
- [AN 556: Using the Design Security Features in Intel FPGAs](https://www.intel.com/content/www/us/en/programmable/documentation/bhc1410500804155.html#bhc1410500731946) For content format of the AES key file

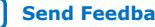

<span id="page-33-0"></span>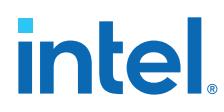

# **How is secure boot defined within the Intel Arria 10 SoC product family?**

Within the Intel Arria 10 SoC device family, a secure boot implies that before the system loads any user (non-device modifiable) software, such as a second-stage boot loader image, it:

- Checks the image for authenticity
- Decrypts any encrypted image before signing it as certified

# **What security choices are available for the second-stage boot image or user software?**

Authentication is provided for the second-stage boot loader code and both the HPS and FPGA can utilize the AES algorithms in the CSS to decrypt boot images and POF files, respectively.

Three levels of boot are available to the device:

- Authentication only: The second-stage boot loader code is not encrypted, but there are public key signatures attached to the image and the code only executes if all of the signatures pass. ECDSA256 (SHA 256) is used for authenticated boot.
- Decryption only: The user boot code is encrypted and must be decrypted before execution. AES-based algorithms in the FPGA are used for decryption.
- Authentication and Decryption: The user boot code is encrypted and signed.

If authentication and decryption are enabled, the data is first authenticated and then decrypted using the AES algorithms. Authentication is performed using the public key authorization key (KAK) held in the user fuses. The KAK can be 256 or 512 bits. You can lock the KAK public key authentication fuses in groups of 64 bits or less.

#### **Where is the authentication of the boot image performed?**

The HPS boot ROM authenticates the boot image in the SoC. The FPGA does not perform this authentication.

#### **Where is decryption of the boot image performed?**

If the boot ROM detects that the boot image is encrypted, it sends the image to the CSS for the AES to perform decryption.

#### **How can I configure the Intel Arria 10 SoC device so that it always performs authentication or authentication and decryption?**

You can ensure that the Intel Arria 10 SoC device always performs a signed authentication check or an authentication check with runtime decryption by programming the device fuses for these features and by using the required security keys. Specifically, you must:

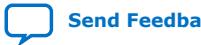

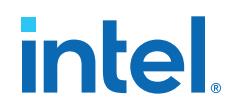

- <span id="page-34-0"></span>• Program the **aes en f** fuse so that an AES decryption of a flash image is always performed.
- Program the **kak\_src\_f** fuse to indicate where the key authorization key (KAK) resides.
- Program the **kak\_len\_f** fuse to configure the length of the KAK.
- Program the **authen\_en\_f** fuse so that HPS authentication is required for all flash images prior to execution.
- Program the security authorization key in the location you have selected.

# **How can I program the key authentication key (KAK) into the Intel Arria 10 SoC device?**

You can program the KAK into the device fuses permanently using the Intel FPGA Download Cable and the programmer tool installed with the Design Tool Suite.

# **How can I configure the second stage boot loader image for the correct authentication signing key type?**

You must select the appropriate security settings for authentication before generating the second-stage boot loader in the Intel Arria 10 SoC FPGA Authentication Signing Utility. After the settings are applied, you build the boot loader and the configurations are incorporated in the image. After these steps, you must build and sign the boot loader.

If you use the GIT repo to build the boot loader source, then you must build the image and then use alt authtool.py to sign the final image.

# **How do I configure the second-stage boot loader image for encryption using the pre-generated AES key?**

If you require a signed and encrypted second-stage boot loader image for authentication and decryption, then the image is encrypted prior to signing. Otherwise the image is encrypted after the source is generated and the image is built. You encrypt the final image using the Intel Arria 10 SoC FPGA Authentication Signing Utility, alt\_authtool.py. You must select the appropriate security settings for encryption before generating the second-stage boot loader in the  $alt$  authtool.py. After the settings are applied, you must build the boot loader image to include the configuration.

# **Is the ECDSA private and public key pair that is used for signing the boot image also used for authentication of the FPGA image?**

The ECDSA signing key pair is only used for signing of the second-stage boot image. The FPGA does not support public key-based authentication.

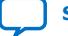

# <span id="page-35-0"></span>intel.

# **Document Revision History for the AN 759: Using Secure Boot in Intel Arria 10 SoC Devices**

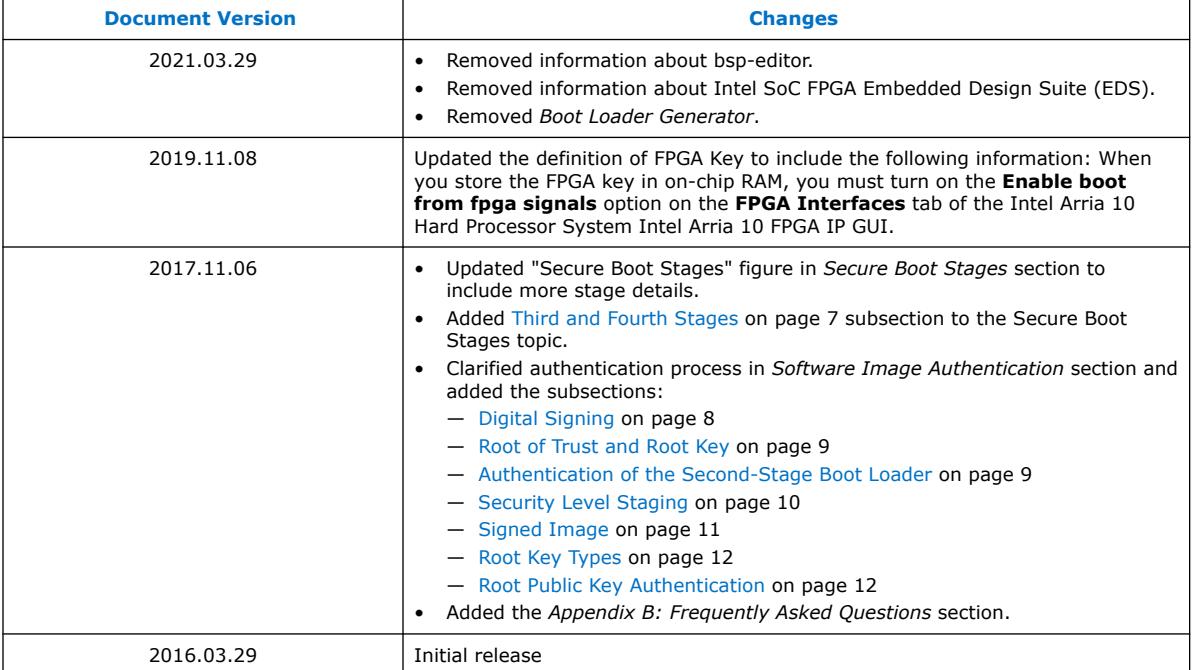